## Handshake Tutorial for Students

1. Go to **aurora.joinhandshake.com**. Log in with your Aurora University credentials by clicking on "Aurora University Handshake Login." (You may be automatically logged in through Okta.)

2. **Fill out your profile.** The more information you add to your profile, the easier it will be for an employer to find you and to make good decisions about whether or not you might be a good fit for their job postings.

Aurora University preloads some of your information into your profile. If you find an error in any of your profile data, contact career@aurora.edu to correct it.

| Add Photo<br>Sample<br>Aurora University | My Journey What are you passionate about? What are you looking for on Handshake? What are your experiences or skills? Type your introduction |
|------------------------------------------|----------------------------------------------------------------------------------------------------|
| Your profile is 15% complete             | Education                                                                                                    |
| Add Primary Education                    |                                                                                                    |
| Add Work Experiences                     | Add School                                                                                                    |
| Add Organizations                        |                                                                                                    |
|                                          | Work & Volunteer Experience                                                                                                    |

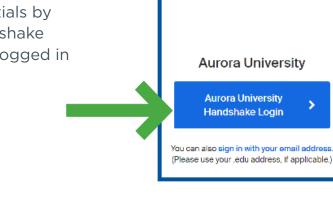

AURORA UNIVERSITY 3. Set your privacy settings. (Note: You can switch your privacy status at any time.)

| • | Community Recommended                                                                                                    |  |  |  |  |
|---|----------------------------------------------------------------------------------------------------|--|--|--|--|
|   | Your profile will be visible to employers, students, and alumni across all Handshake colleges and universities.You'll be able to message<br>students and alumni who have similar interests or experiences. |  |  |  |  |
| 0 | Employers                                                                                                    |  |  |  |  |
| ` | Your profile will be visible to employers. You may receive messages about potential job opportunities.                                                                                                    |  |  |  |  |
| 0 | Private                                                                                                    |  |  |  |  |
|   | You'll be able to apply for lobs but won't get contacted by any employers.                                                                                                    |  |  |  |  |

- 4. Upload a resume:
- Select **"Documents"** from the dropdown menu under your name.
- Select "Add New Document."
- Drag or choose a document from your computer.
- Name your document and choose a document type.
- Click "Add Document."

**Note:** Your resume will need to be approved by Career Services in order to apply for positions or have your resume viewable to employers.

If your resume needs additional editing, you will be contacted by Career Services.

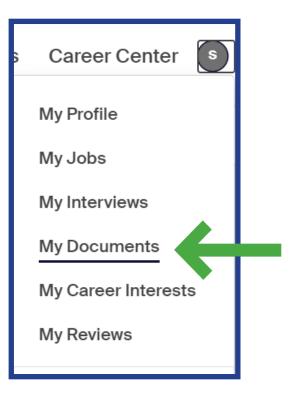

## 6. Search for jobs.

Save your searches in Handshake so finding relevant employers and jobs will be easy. Follow jobs and employers you are interested in.

| h              | Jobs  |                                                                                            | Messages | Career Center | 5 |
|----------------|-------|--------------------------------------------------------------------------------------------|----------|---------------|---|
| Jobs           | Saved |                                                                                            |          |               |   |
| <b>Q</b> Searc | h     | Q Location     Full-time job     Internship     Part-time     On-campus     25 All filters |          |               |   |